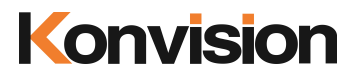

KCM series 4K LCD Monitors

# USER MANUAL V1.3

Shenzhen Konvision Technology Co., Ltd <http://www.konvision.com>

# **About This Manual**

The instructions in this manual are for KCM Series 4K LCD monitors. The following description use model KCM-2460W pictures. Please confirm the model number of the device before reading this manual.

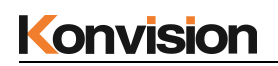

# **Manual**

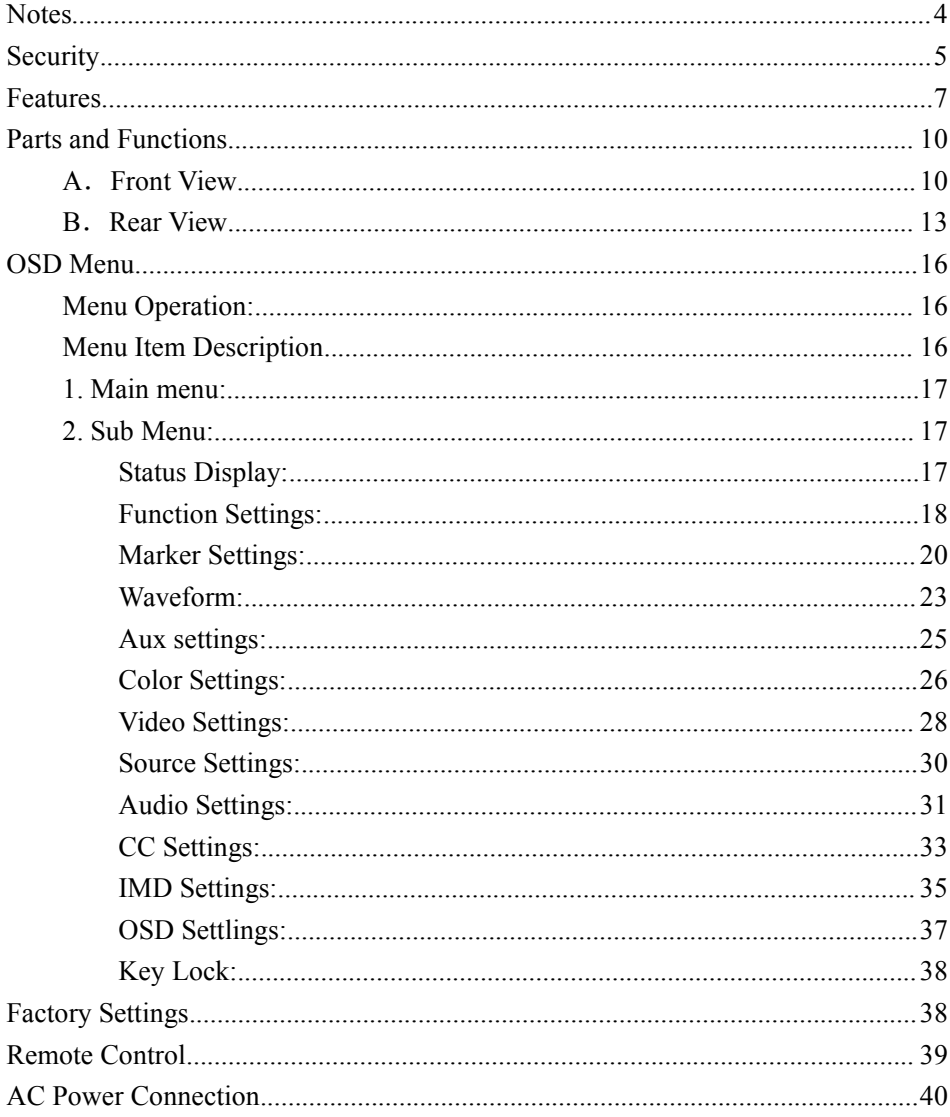

# <span id="page-3-0"></span>Notes

For the safety use of products, please read the following instructions

regarding the installation, use and maintenance carefully.

. Please read the product safety and operating instructions carefully before the product is operated.

. Please keep the safety and operating instructions for future reference.

. Please pay strict attention to the warnings and implement the products according to the operating instructions closely.

. All operating instructions should be strictly enforced.

1. Please use the power cord recommended by manufacturer.

2. Please do not place heavy objects on the power cord.

3. Please do not expose the monitors to rain, humid, dusty places.

4. Please do not place vessels with liquid (such as cups, beverage bottles) on the monitor.

5. Please do not place this product in high heat places.

6. Please make sure the earth terminal is good in order to avoid electric shock.

7. Please do not open the back cover to avoid electric shock. Please contact

professionals for service need.

8. If there is no image or sound, please unplug the power cord from the AC outlet

immediately. Please consult professionals if there still have problems after examining carefully.

9. Do not place this product at unstable places such as cars, shelves ortables, as it is easy to make the product falling down, may cause severely hurt to children and adults and also damage to the product.

10. Please do not touch the power plug with wet hands, as it will cause electric shock.

11. Please do not expose the LCD panel in direct sunlight for a long time, it will result in damage or aging of the LCD panel.

12. Please display this product at a suitable temperature and humidity place.

13. Please do not spray any liquid things and/or add any objects into the monitor,it might cause voltage instability and short-circuit, also can easily cause fires and blackouts.

14. If do not use the device for a long time, please unplug the power cord from the AC outlet.

15. Please keep not less than 5cm space around the vents while using the monitor,in order to obtain good heat dissipation effect.

# <span id="page-4-0"></span>Security

# **Screen Maintenance**

Please follow the below guidelines carefully to prevent discoloration, stains and scratches on the screen:

- Avoid striking the screen with any object.

- Do not wipe the screen hard.
- Do not wipe the screen with solvents such as alcohol, thinner or gasoline.

- Do not spray detergent or other cleaners on the monitor or LCD panel, as it may cause fault because of water droplets into the monitor.- Do not write on the screen.

- Do not paste or stick any viscous markers on the screen.

Screen may be cleaned by gently wiping with lint free cloth to remove dust. For the more difficult cleaning, use lint free cloth that has been very lightly dampened with detergent, then dry any excess moisture from the monitor or LCD panel immediately to prevent damage.

# **Cabinet Maintenance**

Please follow the guidelines below to prevent potential damage.

- Do not wipe the cabinet with solvents such as alcohol, thinner or gasoline.

- Do not use any pesticides and/or other volatile substances.

- Do not allow prolonged contact with rubber or plastic.

- Do not wipe the cabinet hard. Use a soft, lint free cloth to clean. If the cabinet cleaning is more difficult, use lint free cloth that has been very lightly dampened with detergent and then dry it to wipe.

### **Installation**

- Keep adequate air circulation to prevent device internal overheating. Please do not place the product on the surface of some certain objects (such as blankets, carpets, etc.), as these objects

may block the vents.

- Please keep the device away from heat generating sources, such as radiator, heaters and air duct, also keep it away from much dust or mechanical vibration place.

# **Rack mount Installation**

- For rack mount installation, please keep 1U space from both top and bottom to make sure adequate air circulation, or install an external electric fan. Please follow the instructions and install with the rack mounts provided by manufacturer.

# **Transportation**

- This monitor is precise equipment and need professional packing materials to transport. So do not to use packing materials provided by suppliers except KONVISION or its authorized packing material suppliers.

# **When the following situations occur, please turn off the power, do not insert the plug and contact a professional service staff to deal with timely.**

A. This product smells smoke and off-flavor.

B. When this product displays abnormal operating conditions, such as there is no picture or sound.

C. When any liquid is splashed into the product or product dropped.

D. When the product soaked or fall into the water.

E. When the product has been damaged or other damage circumstances.

F. When the power cord or plug is damaged.

# **The following doesnot belong to failures:**

1. If the static image displayed too long, it will have residual image, which should be attributed to the characteristics ofLCD display but not a failure. Residual image will disappear automatically after a period.

2. If this device used in a cold environment, the screen may appear residual image.

This is not a product failure, when the monitor temperature changes, screen will return to normal conditions.

3. LCD screen may appear tiny spots (red, blue or green), this is not a fault, LCD

screens are manufactured with high precision technology, and a small number of

pixels may not be able to show intermittent.

4. Screen and cabinet will become warm gradually during operating.

# <span id="page-6-0"></span>**Features**

# **High Brightness LCD Panel**

- High brightness, high contrast, high-speed response and wide viewing angle technology make the monitor can be used under variety of lighting conditions.

# **High Brightness Tally Indicator**

- The tally function via GPT or LAN port, with two colors red and green.

# **Auto-detection of all color system (PAL, NTSC, SECAM)**

- This unit detects the color system automatically.

# **3D Video Decoder**

- Process 3D decoding on VIDEO signals, to realize better reduce cross color.

# **Motion-Adaptive Interlace to Progressive**

- It converts interlaced video to progressive video by motion detection, reduce the serrated image.

# **10BIT signal processing**

- Signal input, signal processing and image output are 10bit data processing, to ensure the details display of the image.

# **Support Multiformat SDI Signals**

- The SDI interface supports SD-SDI, HD-SDI, dual link HD-SDI and 3G SDI inputs.

# **SDI Input**

- Support 4K signal consists of 4 3G-SDI inputs.

- Support single channel 3G / HD / SD-SDI video signal display on the screen full screen.

# **HDMI/DVI Input**

- Support 4K signal consists of 4 HDMI inputs.

- Support single channel HDMI/DVI video signal display on the screen full screen

# **Color Temperature**

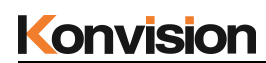

- Different color temperatures can be selected freely

## **Image Size Setting**

- You can set the monitor display mode to full screen,1: 1, and scale by original image based on the input video signal

# **Marker Setting**

- Show frame borders, center marker, and safety area, etc.

# **Color Space**

- Color space include: Rec 709、EBU、SMPTE C、DCI P3、Rec2020、USER1、USER2.

# **Color Calibration**

- This enable to calibrate imported color data of the image being measured by color

analyzer. (Please contact the dealer for specific operation)

# **Scan Mode**

- Scan mode includes Full Scan, Over Scan. Full scan displays the entire area of the input signal; Overscan displays the 95% area of the input signal.

# **Audio level meter (UV+PPM)**

- Show the audio level meter (UV+PPM) for SDI embedded audio.

### **Waveform**

- Display input signal waveform and color scope for SDI signal input monitoring. It includes luminance waveform, CbCr waveform. Luminance waveform will mark with red if over the value specified by user.

# **Focus Assist**

- Focus assist is to aid the cameraman focus on the main body by marking the sharpest edge of the image with red.

# **False Color**

- False color can Intuitively observe and calculate illumination level in the image, luminance and illumination values display mapping as luminance level, from darkest to brightest, display blue, cyan, green, yellow, orange and red in turn.

# **Overexposed Display**

- Overexposure displays the part of the screen that exceeds the user-specified range (default 95%) in the form of covered zebra crossing, helping the photographer to control the light accurately so

as not to over-expose the screen.

# **Vector Scope**

- UV vector analysis can be performed on the input color bar signal. The vector coordinate UV coordinates represent the magnitudes of the U and V components, respectively, and the vector calibration circle indicates the phase (hue) of the chrominance signal.

# **Time Code Display**

- Time code display is to display SMPTE time code (LTC,VITC1 or VITC2) under SDI input for identifying and synchronizing video data streams.

# **Remote Control**

- Available to connect to the remote terminal to operate the equipment directly, select the input signal, longitudinal mode settings and tally indicator, etc.

# <span id="page-9-0"></span>Parts and Functions

# <span id="page-9-1"></span>**A**.**Front View**

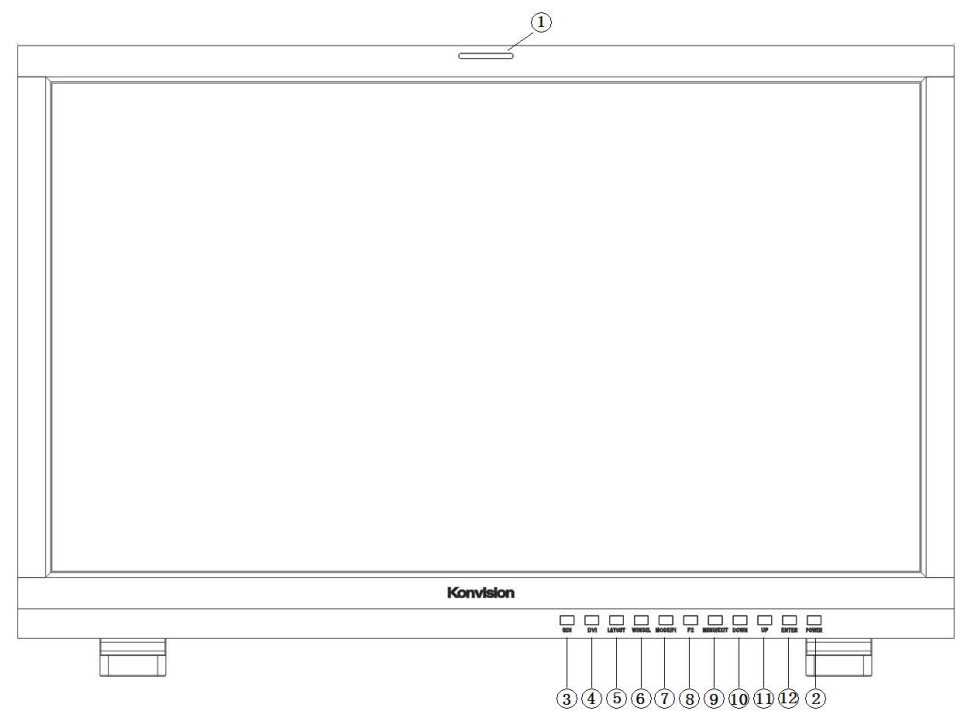

#### **(1) Tally Indicator**

Tally indicator control in two ways:

- 1. GPI Interface (see the control method at GPI interface description behind)
- 2. LAN Interface: via "Konvision Device Controller" software to control the Menu (Please contact the dealer for "Konvision Device Controller" software)

### **(2) Power Button and Indicator**

When the external AC power supply with electricity, the indicator light is red. Press this POWER button to power on the monitor, and the indicator light turns blue. Press this button for more than 2 seconds to turn off the monitor,indicate light turns to red.

## **(3) SDI Button and Indicator**

Press this button to select the current input source for SDI signal input, the indicator is blue.

### **(4) DVI Button and Indicator**

Press this button to select the current input source for HDMI/DVI signal input, the indicator is blue.

### **(5) LAYOUT Button**

Press LAYOUT key to switch the screen display mode.

When the input signal is SDI signal, press LAYOUT key continuously, SDI signal has the following modes:

4L SDI Square Mode: 4 SDI inputs formed a 4K signal, 4K mode is Square mode..

SDI Single Mode: Single SDI input signal full screen display mode.

SDI Quad View Mode:4-channel SDI input signal consisting of 4-screen display mode,4 SDI can enter different resolution signals.

When the input signal is HDMI signal, press LAYOUT key continuously, the HDMI signal has the following modes:

HDMI Square Mode: 4K signal is divided into 4 HDMI simultaneous input display mode.

HDMI Single Mode: Single HDMI input signal full screen display mode.

HDMI Quad View Mode: 4-channel HDMI input signal consisting of 4-screen display mode, 4-channel HDMI can enter different resolution signals.

### **(6) WINSEL Button**

Under the single signal window, press the WINSEL key to switch the input signal path.

When the SDI signal is in the SDI Single Mode display mode, press the WINSEL key in succession to switch the SDI signal of different input channels.

When the HDMI signal is in the HDMI Single Mode display mode, press the WINSEL key in succession to switch the HDMI signal of the different input channels.

When in the SDI Quad View Mode or HDMI Quad View Mode display mode, press the WINSEL button continuously to select the function and parameters of different input channels.

### **(7) MODE/F1 Key and Indicator**

Function key MODE / F1, you can set its function in the menu. When you turn on the function key, its indicator is blue.

#### **(8) F2 Button and Indicator**

Function key F2, its function can be setin the menu. When you turn on the function key, its

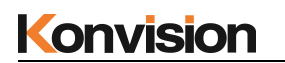

indicator is blue.

#### **(9) MENU/EXIT Button**

Press to display the on-screen menu, press it again to clear the on-screen menu.

Able to clear the mark display.

Able to clear the mode display.

Able to turn off the shortcut menu.

### **(10) DOWN Button**

When in the menu, press this button to select the operation down.

### **(Note: If operation panel is with IMAGE/ADJ knob,IMAGE/ADJ knob should be**

# **turned toleft direction)**

## **(11) UP Button**

While in the menu, press this key to select the up operation.

# **(Note: If operation panel is with IMAGE/ADJ knob,IMAGE/ADJ knob should be**  $turned to right direction)$

### **(12) ENTER Button**

Press to select the OK operation.

While the menu is operating, press the ENTER key to enter the next menu or to confirm the selected parameter.

When not in the menu, pressing ENTER continuously displays the following adjustments:

**Brightness**: image brightness adjustment items;

**Contrast**: image contrast adjustment items;

**Backlight**: screen backlight brightness adjustment items;

**Volume**: Volume adjustment items.

<span id="page-12-0"></span>**B**.**Rear View**

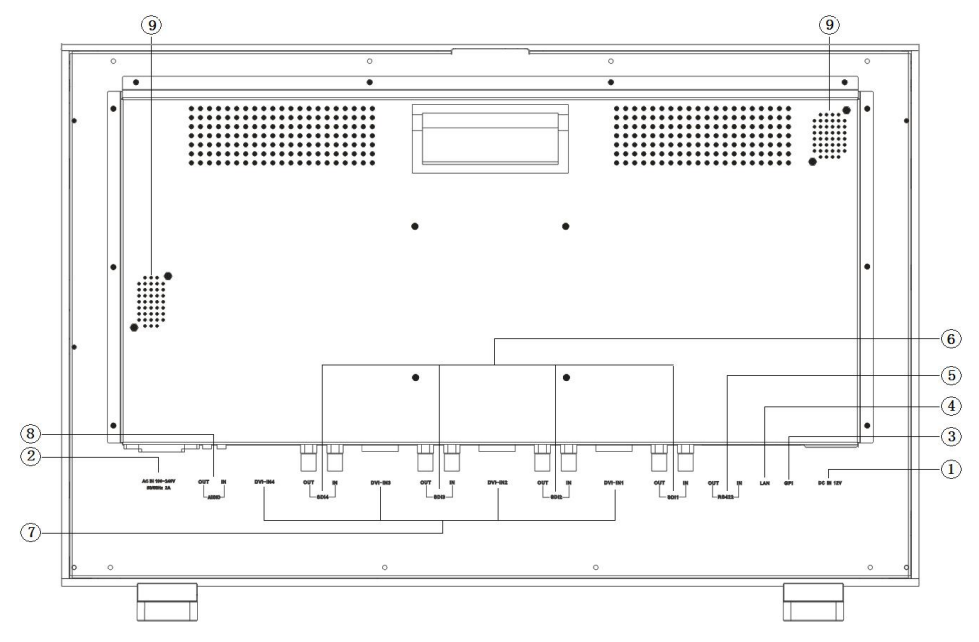

**(1) DC 12V IN**

12V DC power supply:

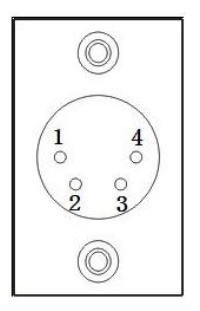

The interface pins are defined as:

Pin 1: GND

- Pin 2: NC
- Pin 3: NC
- Pin 4: +12V

# **(2) AC In**

100-240V AC power supply

**(3) GPI**

GPI interface:

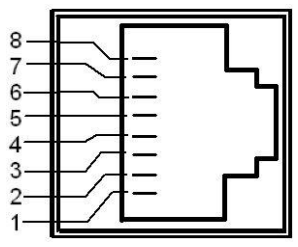

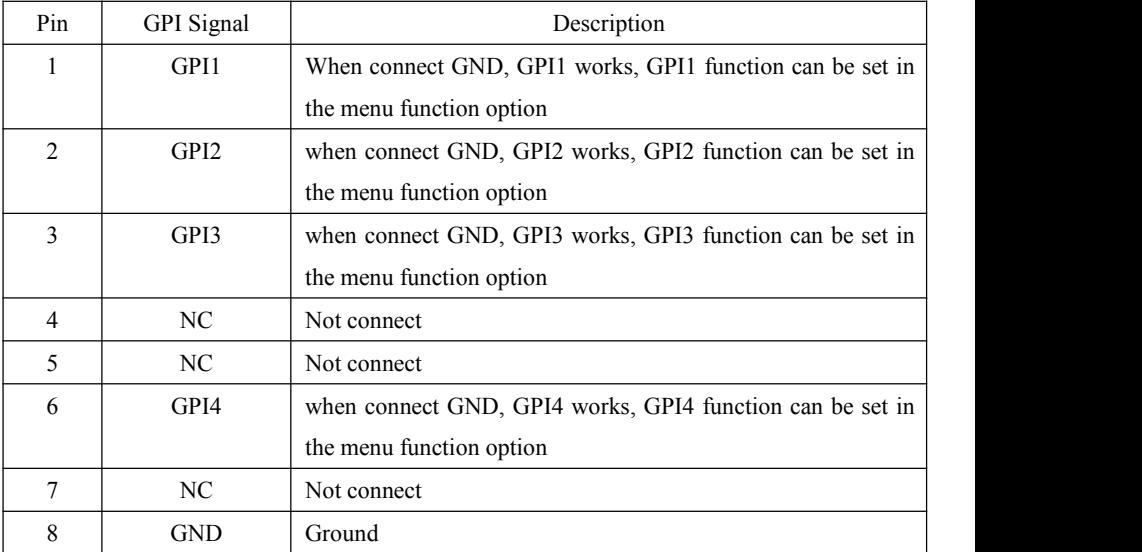

# **(4) LAN**

Ethernet port for remote network control. Thought this port, along with software"Konvision

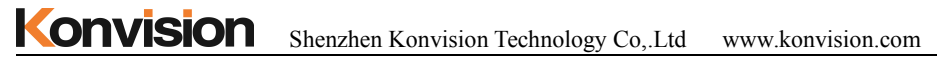

Device Controller", you can achieve remote controlling to the monitor easily. (remote control software  $\&$  instructions please contact with the dealer)

# **(5) RS422 IN and RS422 OUT**

RS422 in and out, support dynamic UMD/Tally.

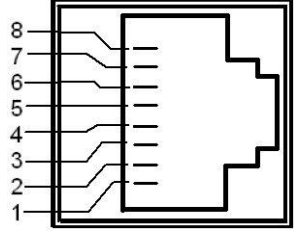

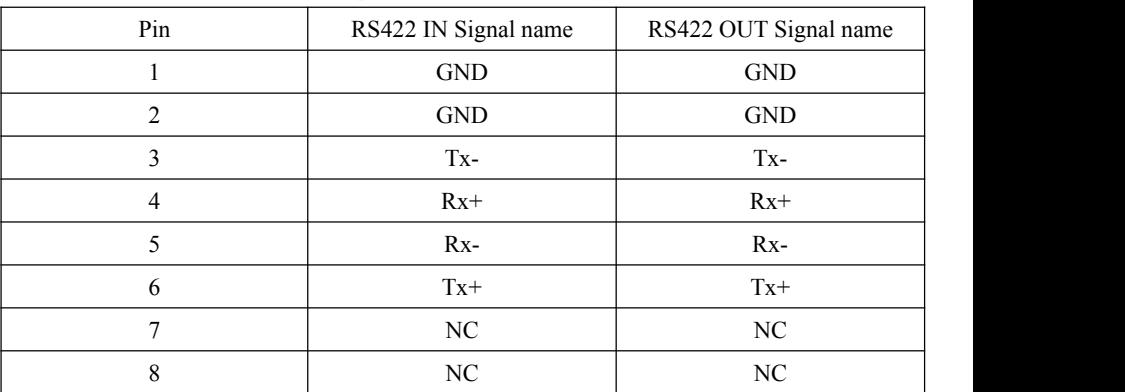

# **(6) SDI1**、**SDI2**、**SDI3**、**SDI4 Input / Loop out**

Used for SDI signal input and output.

In the SDI Square Mode display mode, display 4K signal consist of SDI1、SDI2、

SDI3、SDI4 inputs simultaneously;

In the SDI 2-SI Mode display mode, display 4K signal consist of SDI1、SDI2、

SDI3、SDI4 inputs simultaneously;

In the SDI Quad View Mode mode, SDI1、SDI2、SDI3、SDI4 access different resolution signals, while displaying four screens;

In the SDI Single Mode display mode,one of the SDI1, SDI2, SDI3, SDI4 input signals can be displayed in full screen alone.

**(7) DVI\_IN1**、**DVI\_IN2**、**DVI\_IN3** 、**DVI\_IN4 Inputs**

For HDMI / DVI signal input. Through HDMI to DVI adapter, you can access the HDMI signal.

In the HDMI Square Mode display mode, it can display the 4K signal when the 4K signal composed of DVI\_IN1, DVI\_IN2, DVI\_IN3 and DVI\_IN4 is input at the same time.

In the HDMI Quad View Mode, DVI\_IN1, DVI\_IN2, DVI\_IN3 and DVI\_IN4 are connected to different resolution signals and displayed in four pictures at the same time.

In HDMI Single Mode display mode, you can choose to display a single full-screen DVI\_IN1, DVI\_IN2, DVI\_IN3, DVI\_IN4 input signal.

# **(8) AUDIO(IN/OUT)**

Audio in used for analog signal input, Audio out used for monitoring with 3.5mm earphone.

**(9) Speaker**

Speaker output.

# <span id="page-15-0"></span>**OSD Menu**

### <span id="page-15-1"></span>**Menu Operation:**

Press MENU to enter the main menu, then press UP or DOWN to switch between

options in the same menu. After you find the corresponding option, press ENTER to enter the next menu, and then press UP or DOWN to find the corresponding Parameter, press ENTER key first, then press UP key or DOWN key to adjust the value of the parameter. When the parameter is set, press MENU to return to the previous menu. Then use a similar method to set the remaining parameters. In summary, the following keys ENTER, MENU, UP, and DOWN are frequently used when setting parameters. The role of the keys are:

ENTER: enter the next menu

MENU: Return to the previous menu

UP button and DOWN button: in the same menu, switch the options; or adjust the value of the parameters.

### <span id="page-15-2"></span>**Menu Item Description**

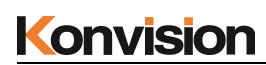

# <span id="page-16-0"></span>**1. Main menu:**

The main menu contains the following items:

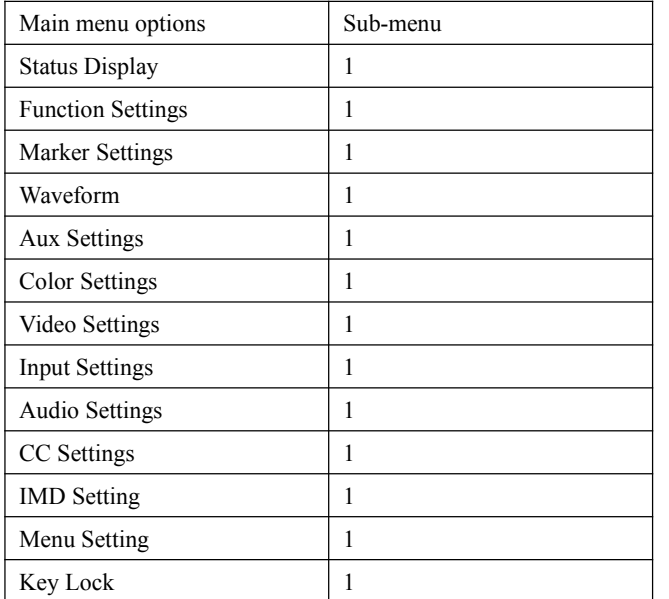

# <span id="page-16-1"></span>**2. Sub Menu:**

<span id="page-16-2"></span>Status Display:

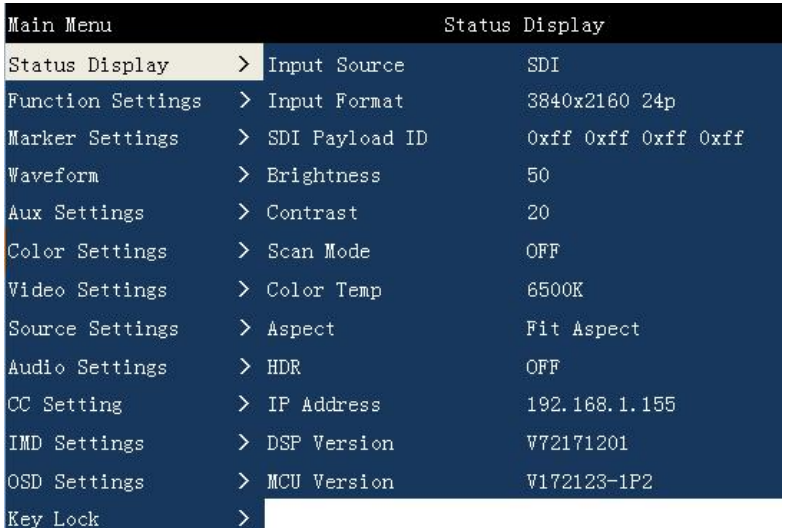

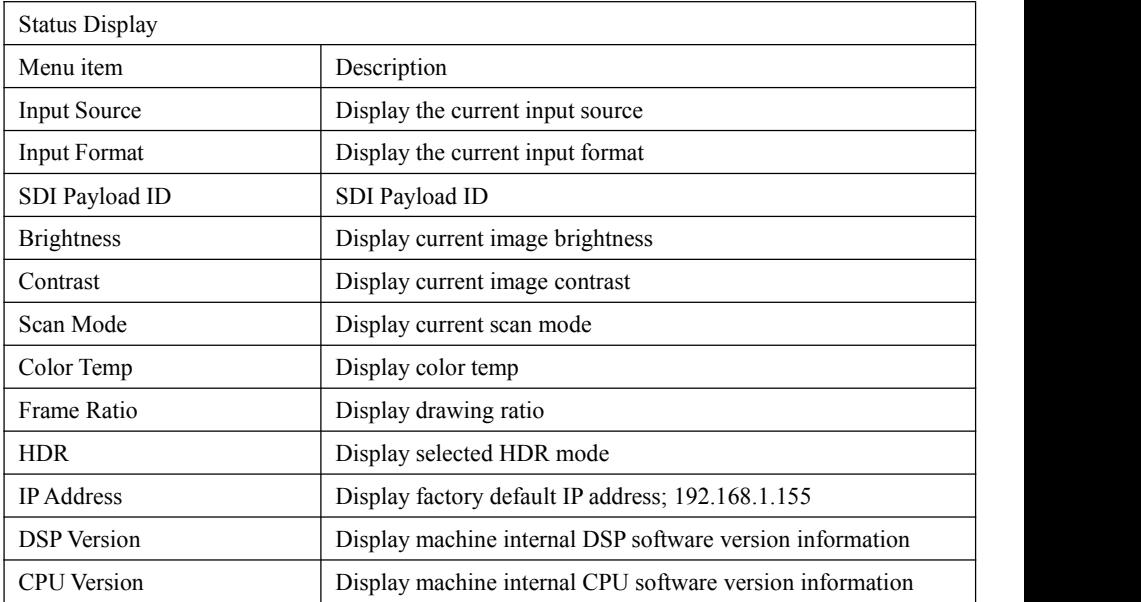

<span id="page-17-0"></span>Function Settings:

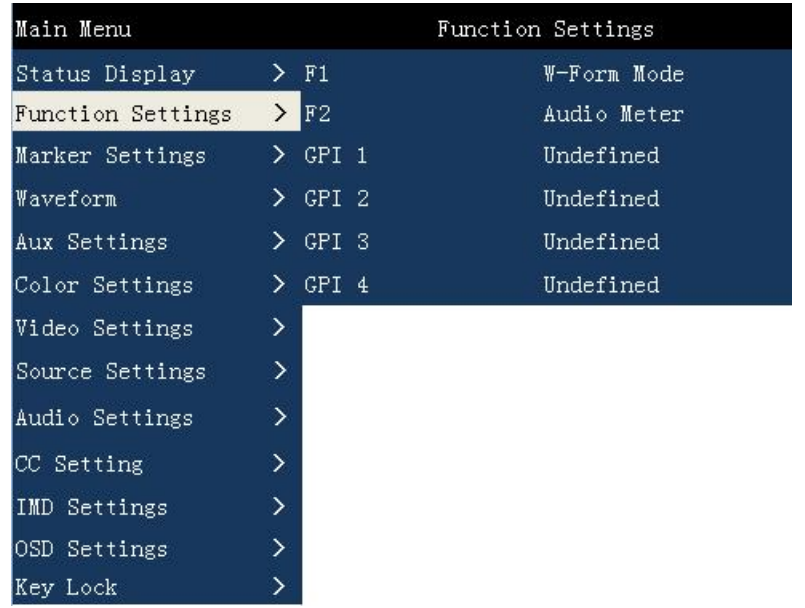

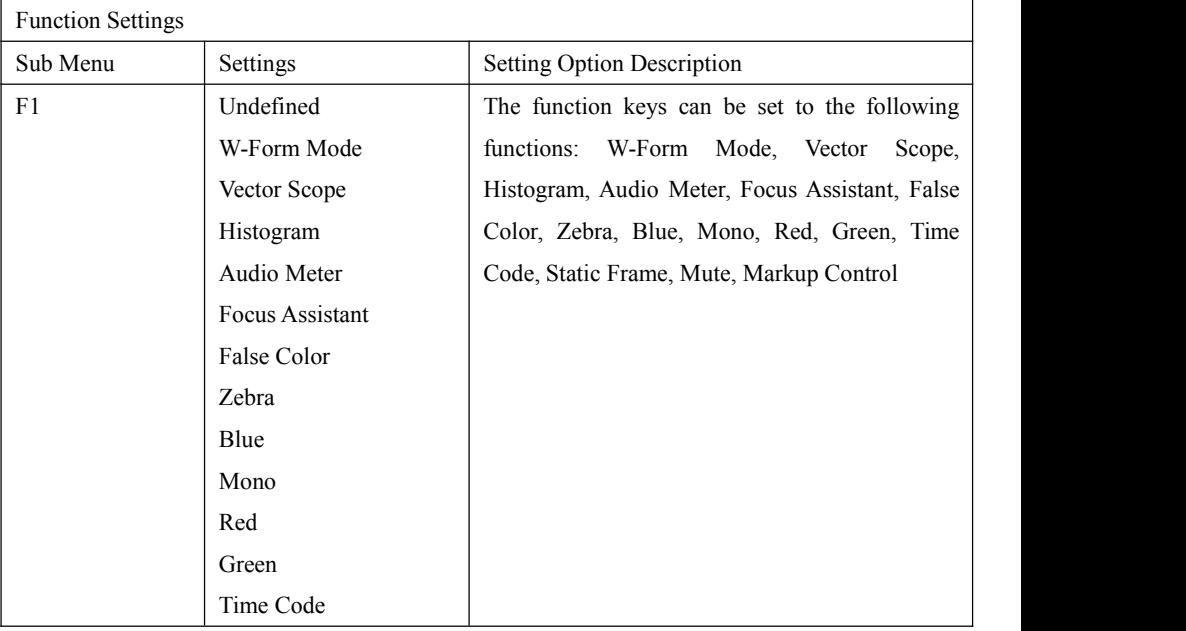

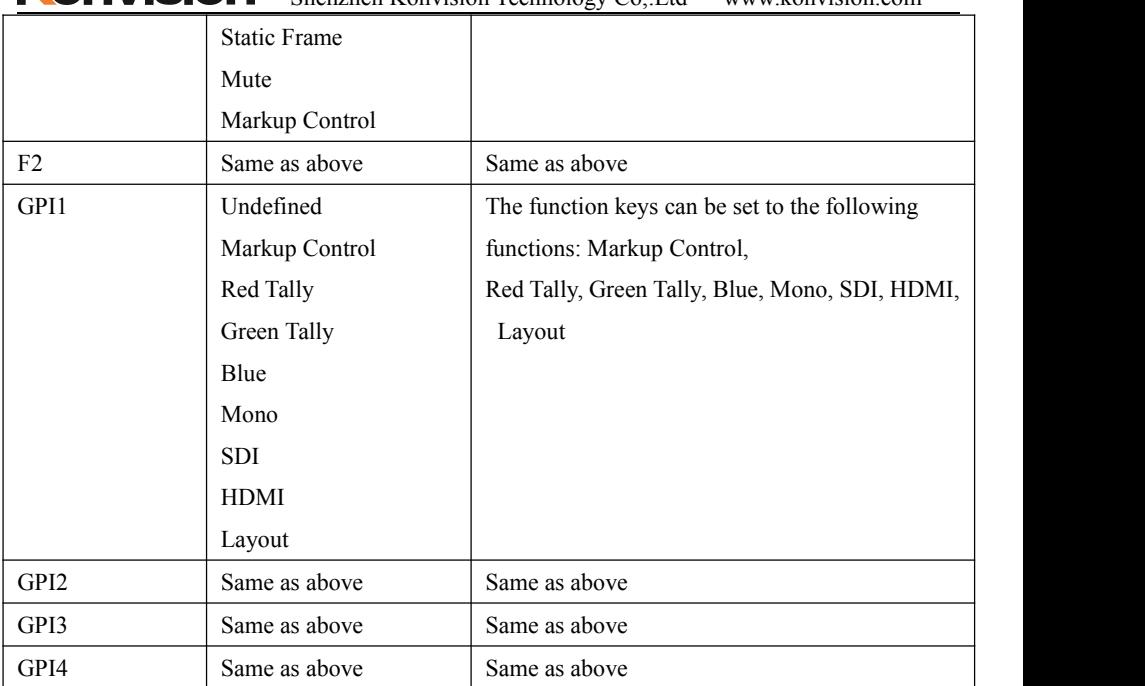

# <span id="page-19-0"></span>Marker Settings:

Konvision Shenzhen Konvision Technology Co,.Ltd www.konvision.com

| Main Menu         |                              | Marker Settings |
|-------------------|------------------------------|-----------------|
| Status Display    | > Marker Control             | OFF.            |
| Function Settings | > Area Marker                | 2.35:1          |
| Marker Settings   | $\sum$ Center Marker         | ON.             |
| Waveform          | > Safety Area                | 80              |
| Aux Settings      | > Fit Marker                 | OFF.            |
| Color Settings    | > Marker Mat                 | Translucencv    |
|                   |                              |                 |
| Video Settings    | > Marker Line                | Grav            |
| Source Settings   | ≻                            |                 |
| Audio Settings    | $\rightarrow$                |                 |
| CC Setting        | $\left\langle \right\rangle$ |                 |
| IMD Settings      | $\left\langle \right\rangle$ |                 |
| OSD Settings      | $\left\langle \right\rangle$ |                 |

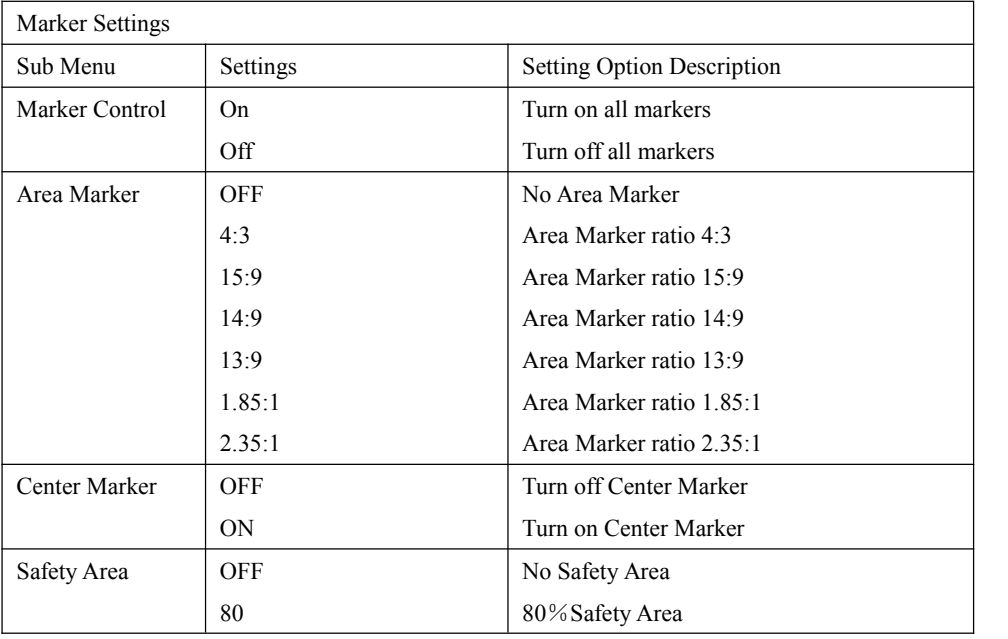

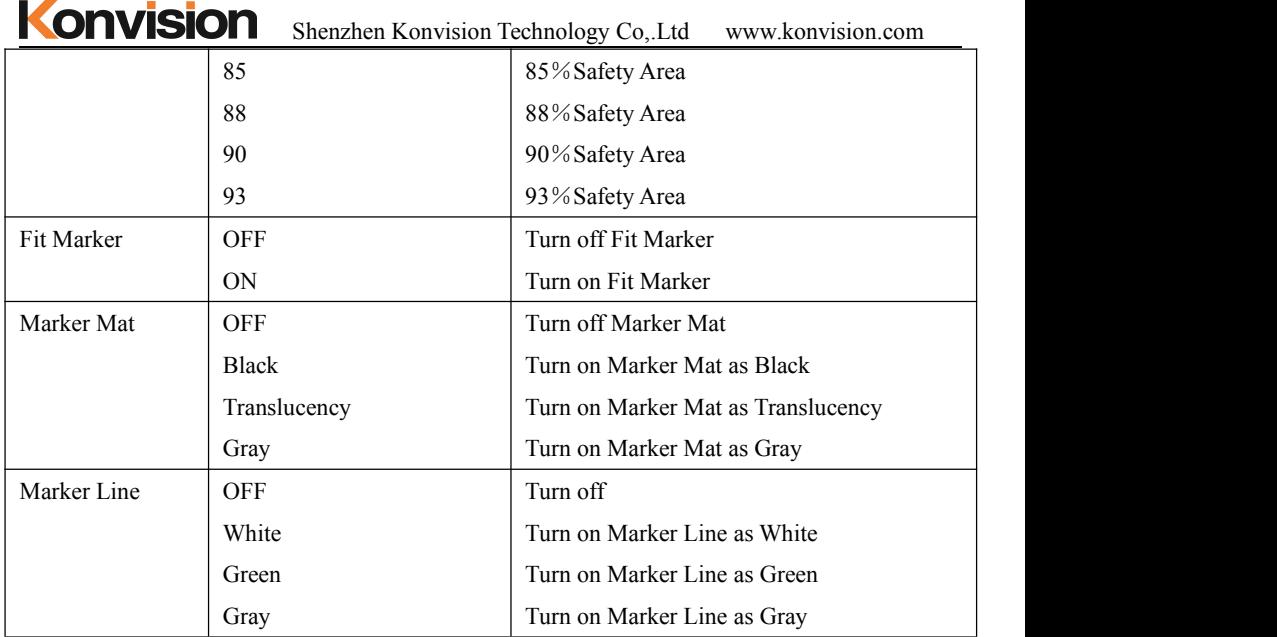

# <span id="page-22-0"></span>Waveform:

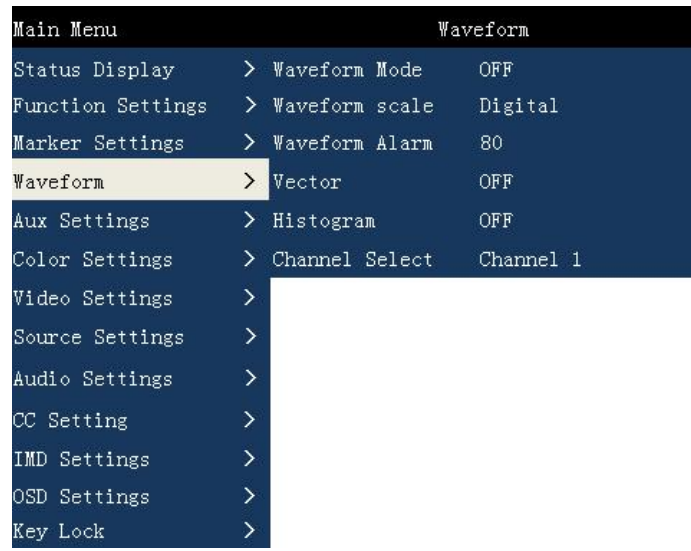

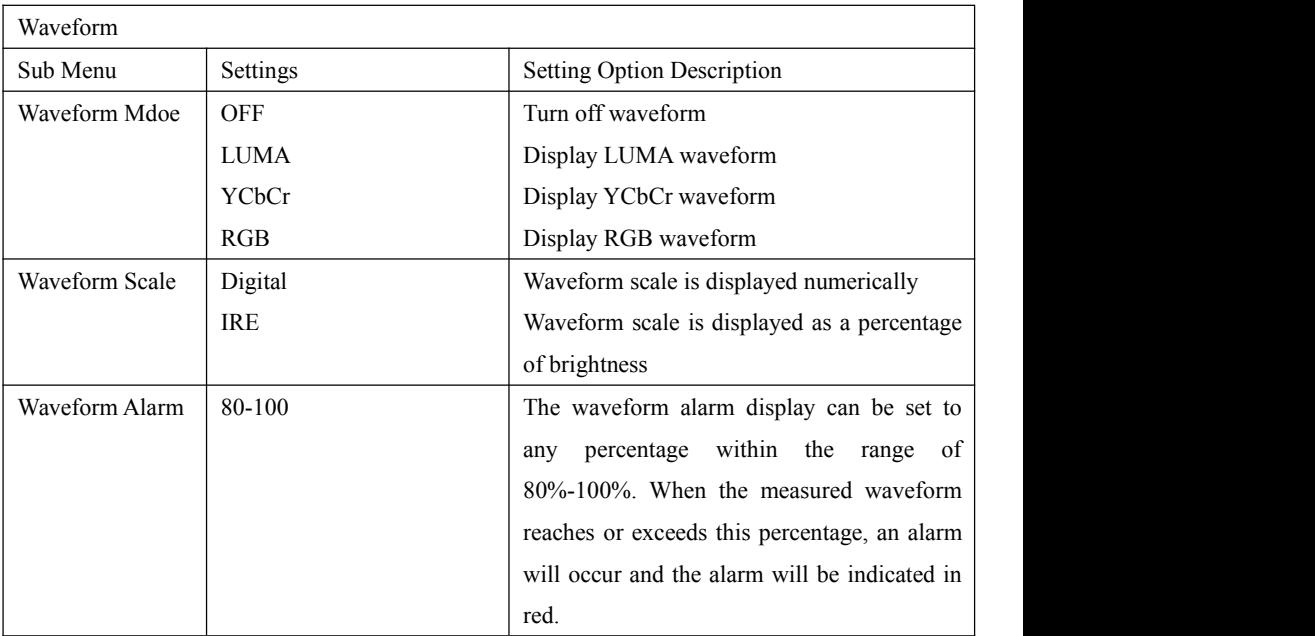

Shenzhen Konvision Technology Co,.Ltd www.konvision.com

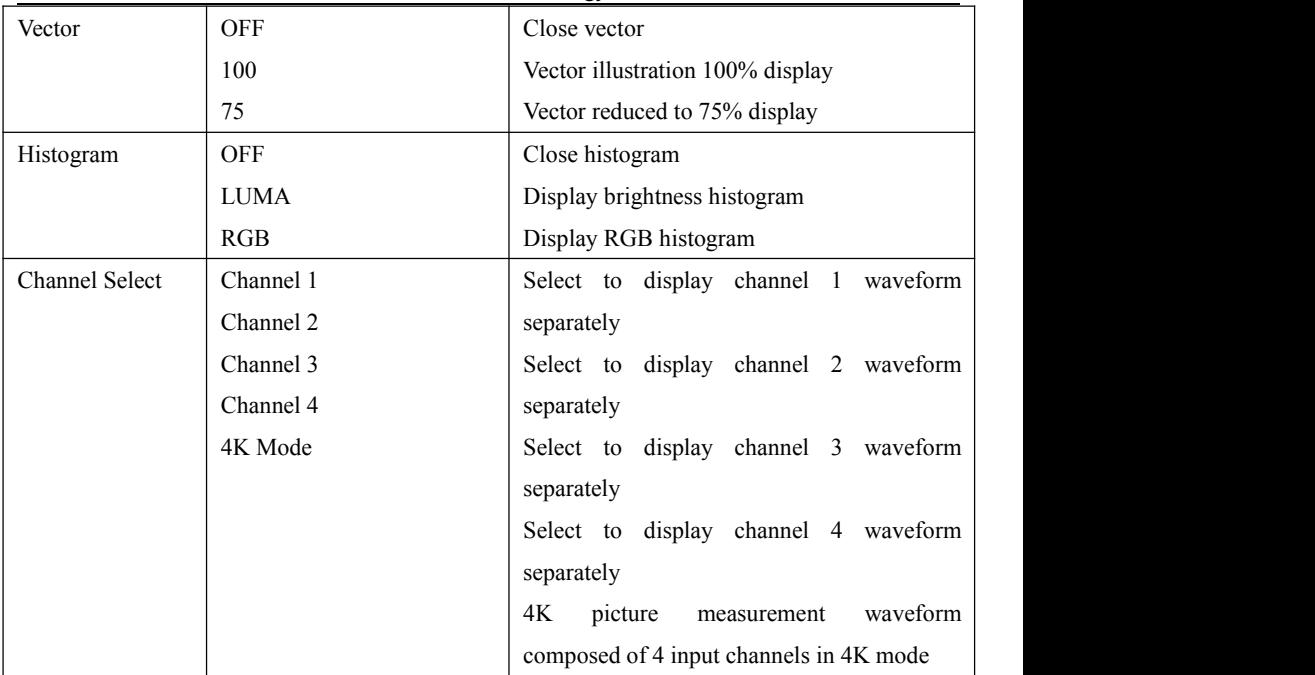

# <span id="page-24-0"></span>Aux settings:

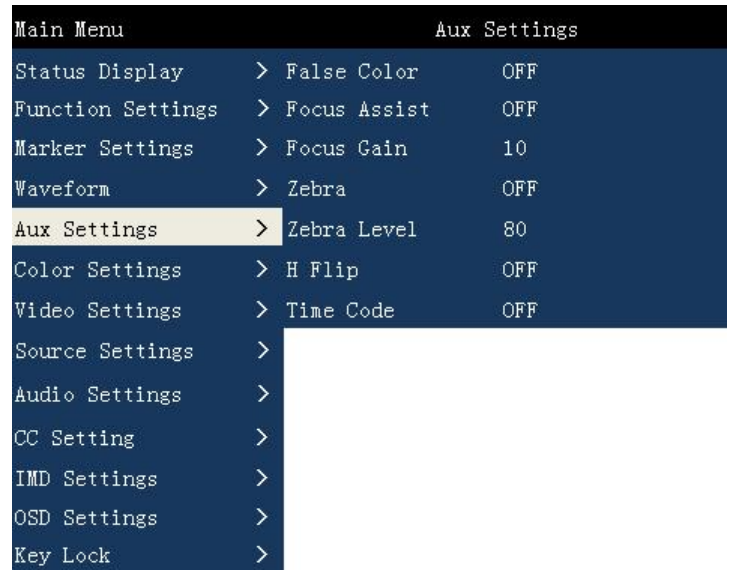

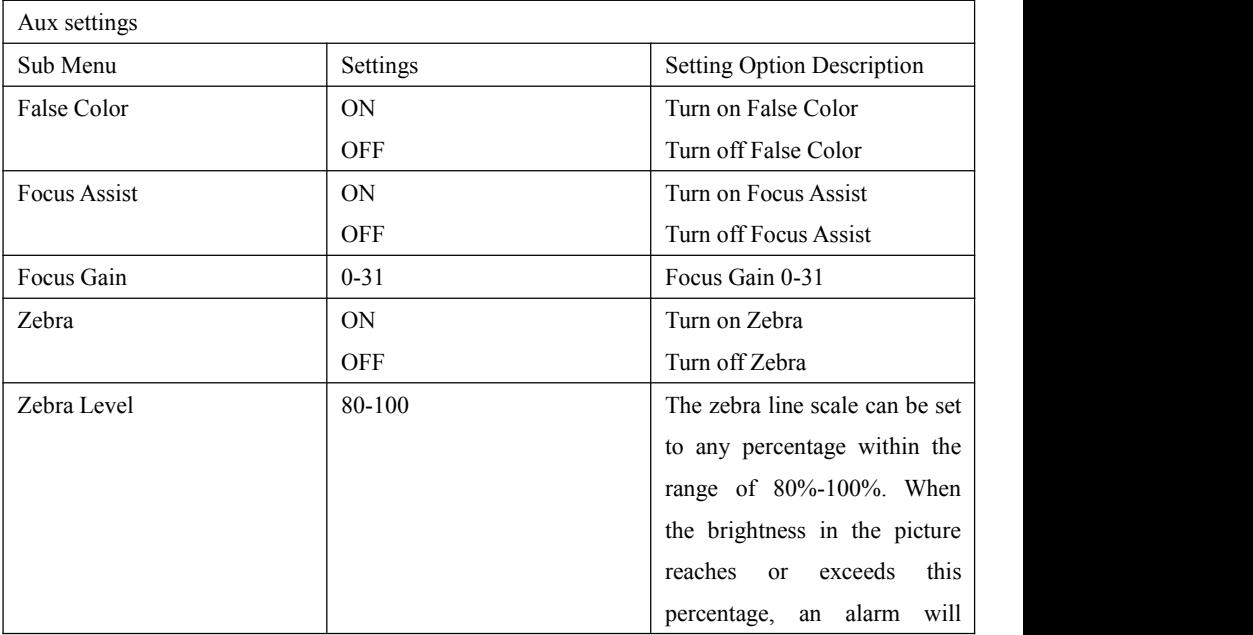

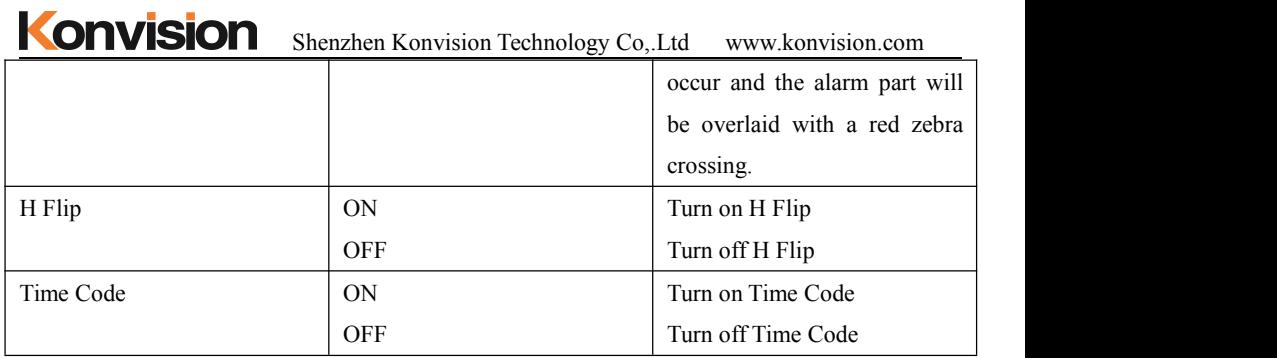

# <span id="page-25-0"></span>Color Settings:

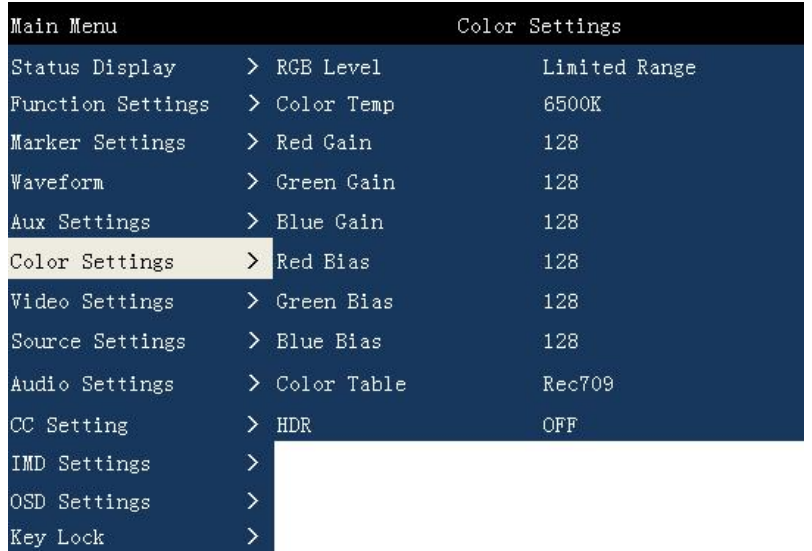

# Color Setting Sub Menu Settings Setting Setting Option Description Limited Range (64-940)<br>Extended Range (64-1023)<br>Capacita Levels<br>Capacita Levels<br>Capacita Capacita Range (64-1023)<br>Capacita Range Mode Extended Range (64-1023) Select Extended Range Mode Full Range (0-1023) Select Full Range Mode Custom Select Custom Mode Select Limited Range Mode Color Temp 5500K Select Color Temp 5500K

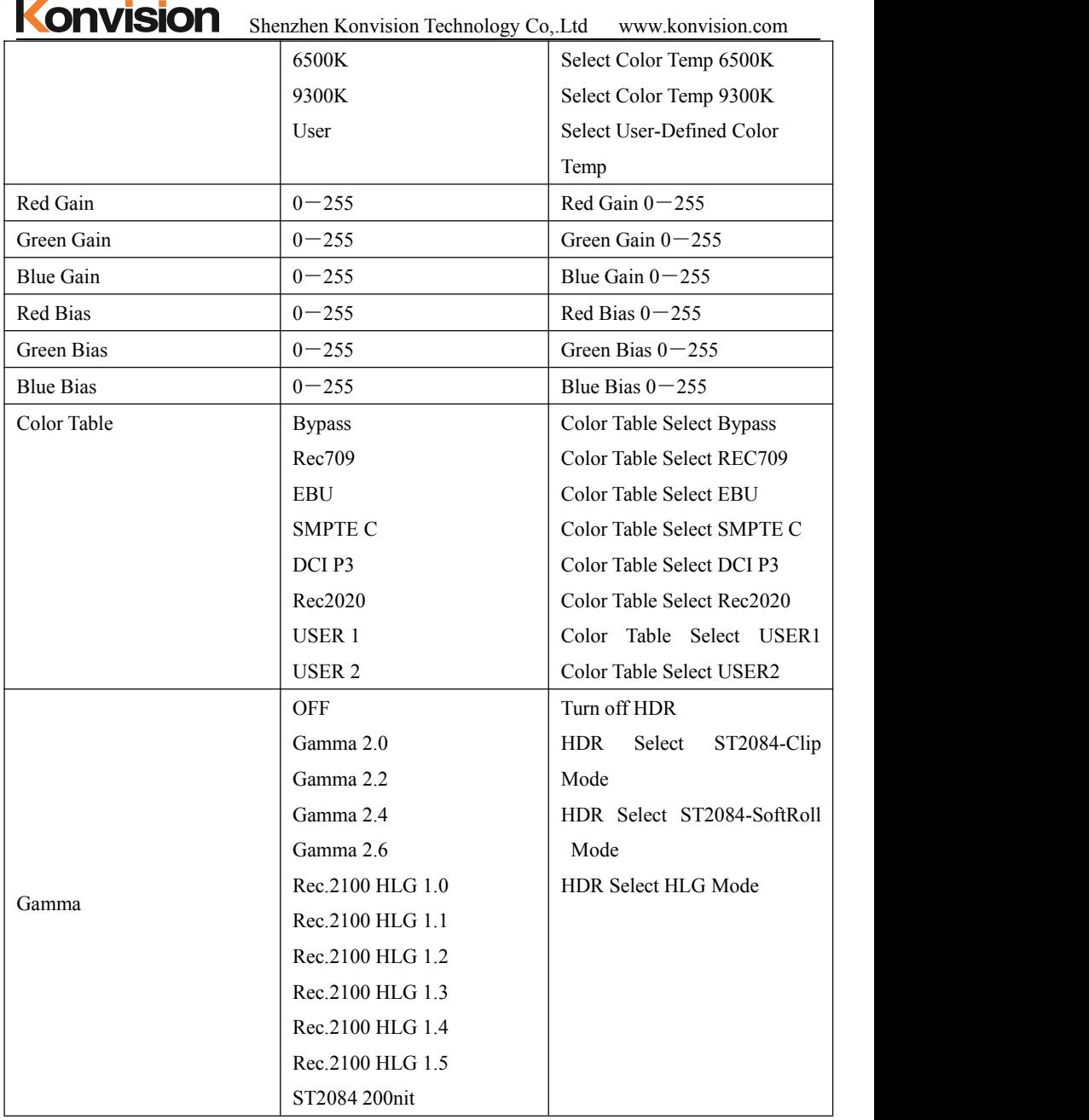

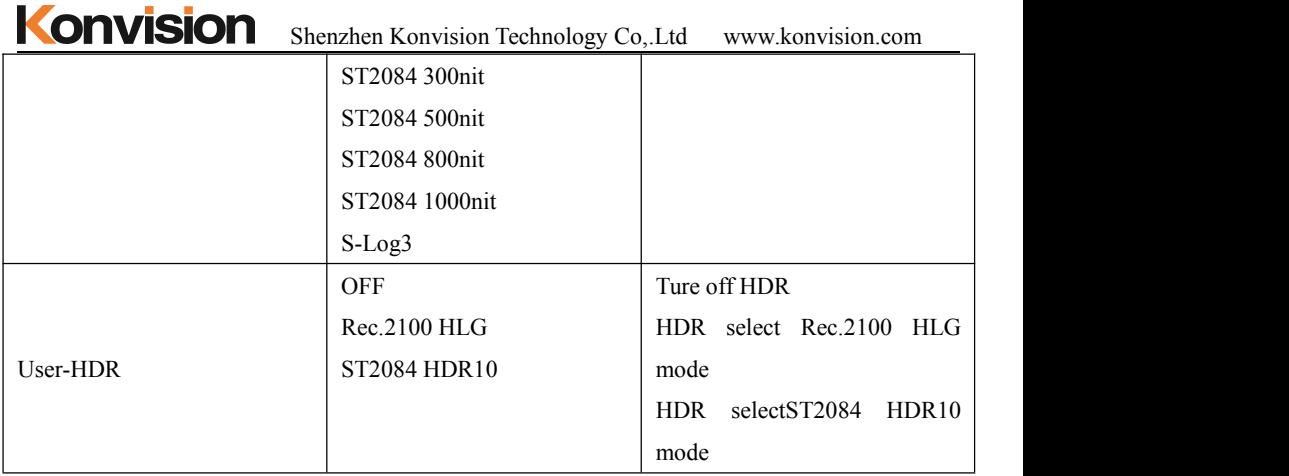

<span id="page-27-0"></span>Video Settings:

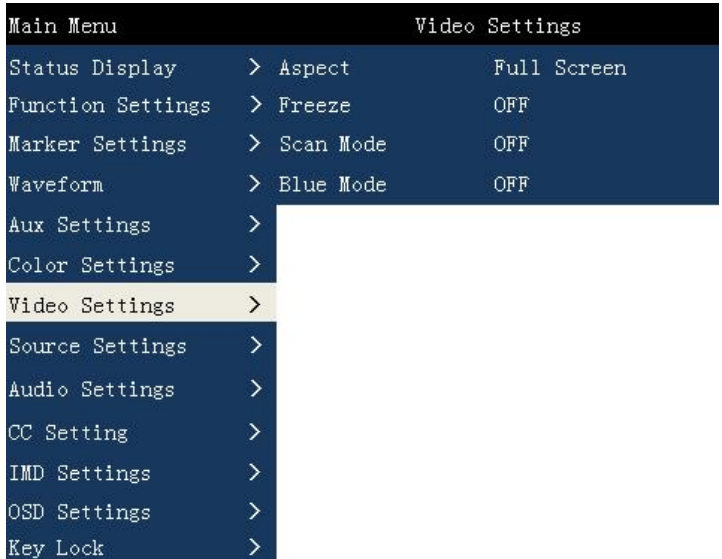

# Video Settings

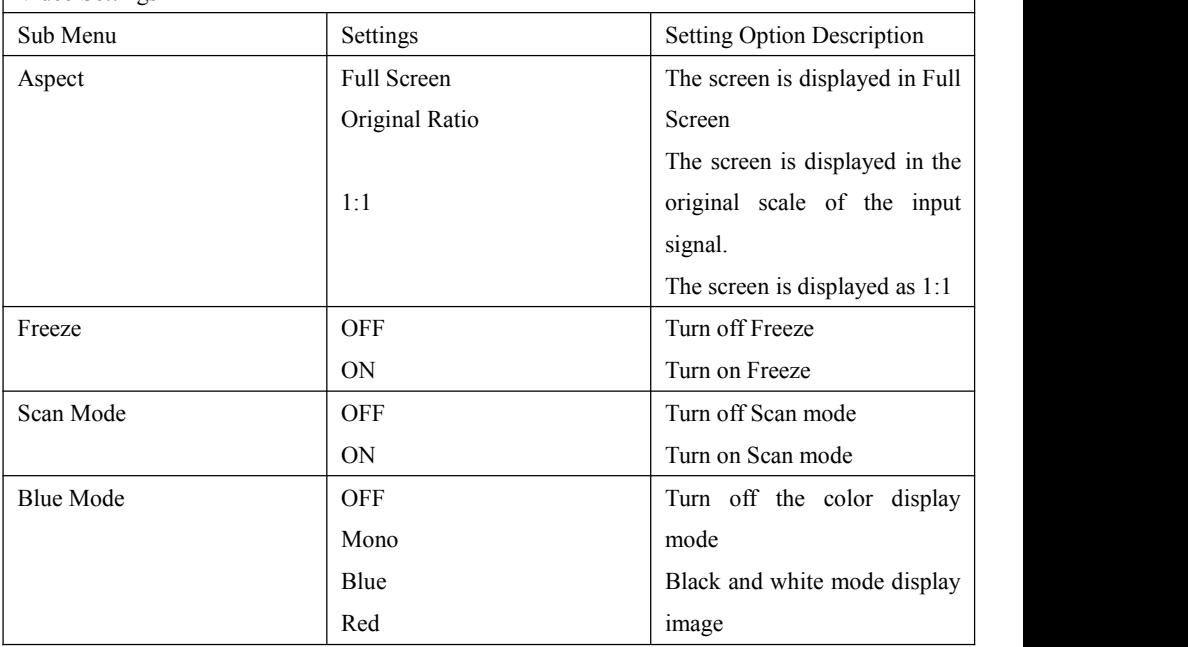

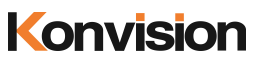

Konvision Shenzhen Konvision Technology Co, Ltd www.konvision.com

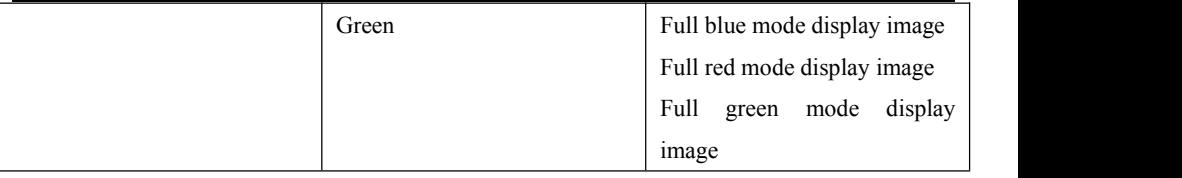

# <span id="page-29-0"></span>Source Settings:

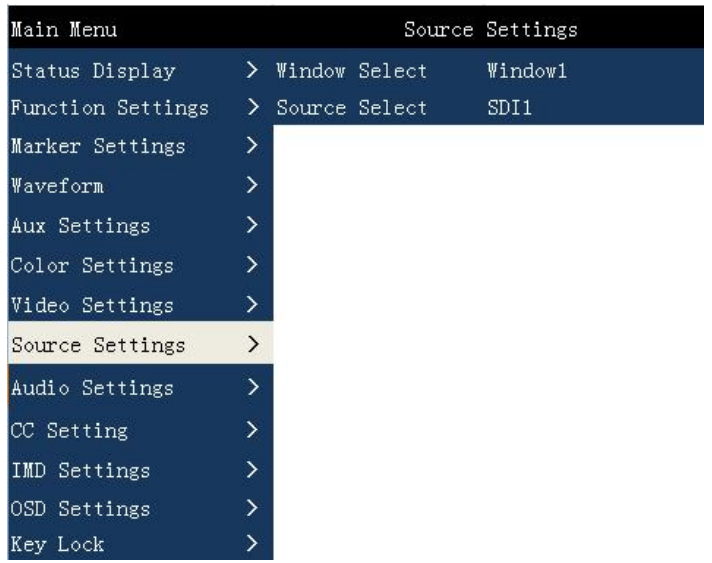

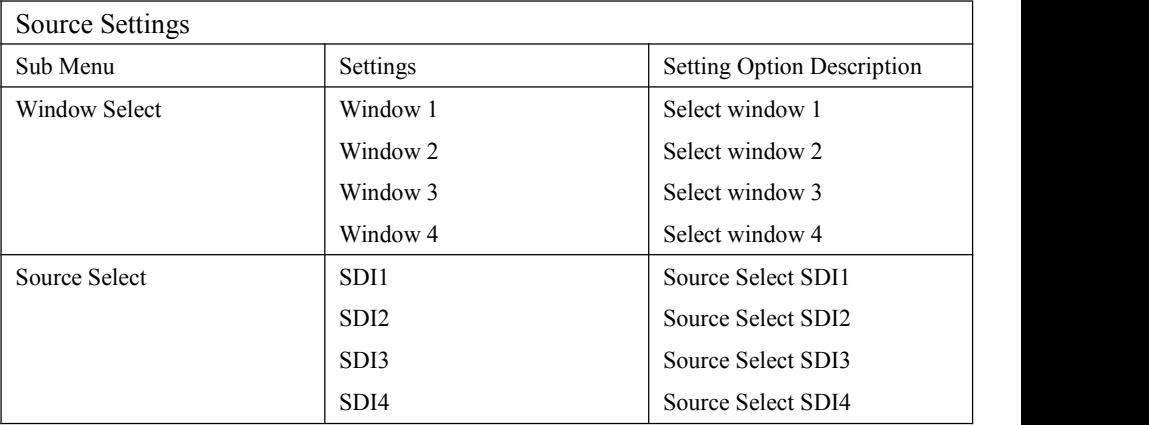

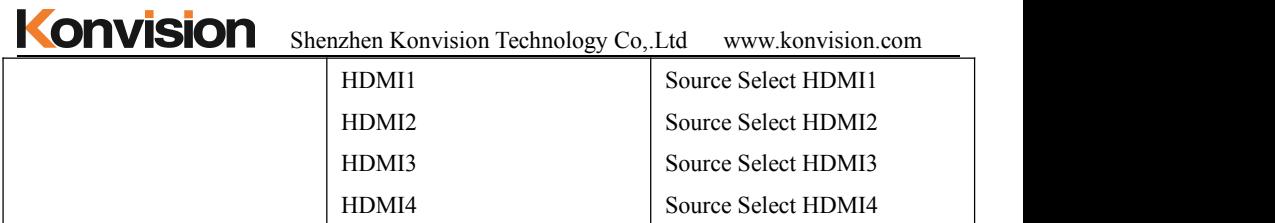

# <span id="page-30-0"></span>Audio Settings:

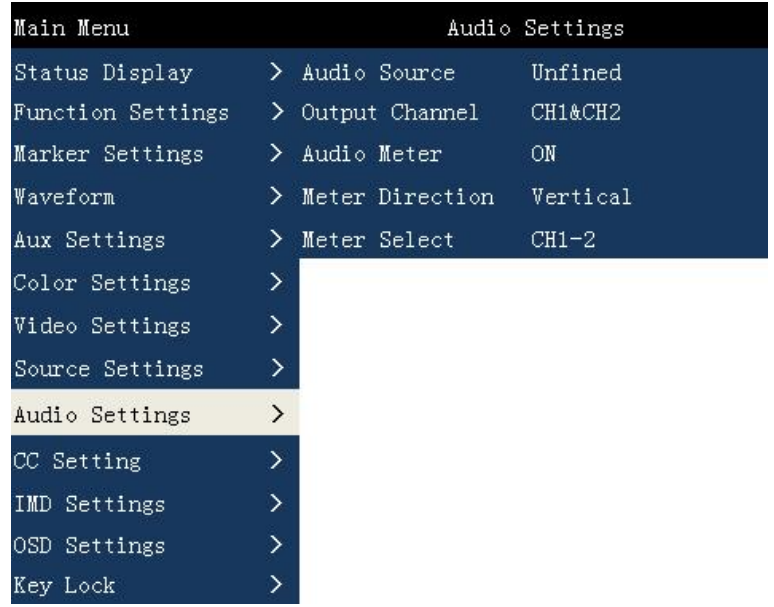

# Audio Settings

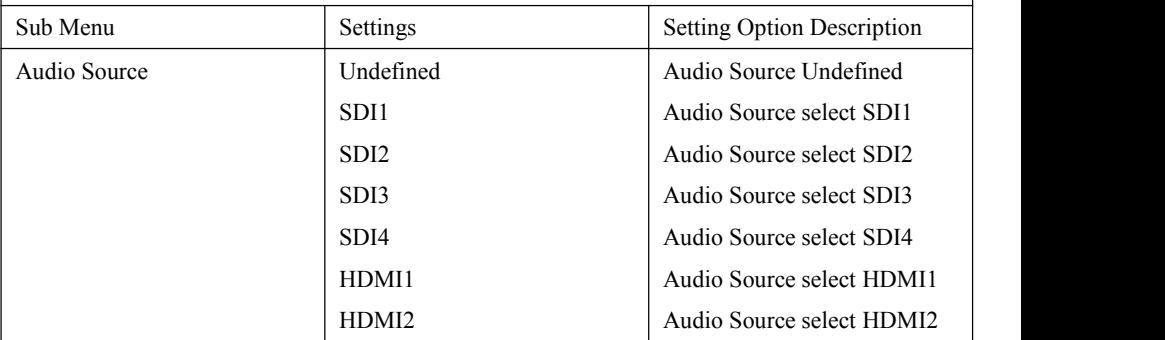

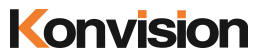

Shenzhen Konvision Technology Co,.Ltd www.konvision.com

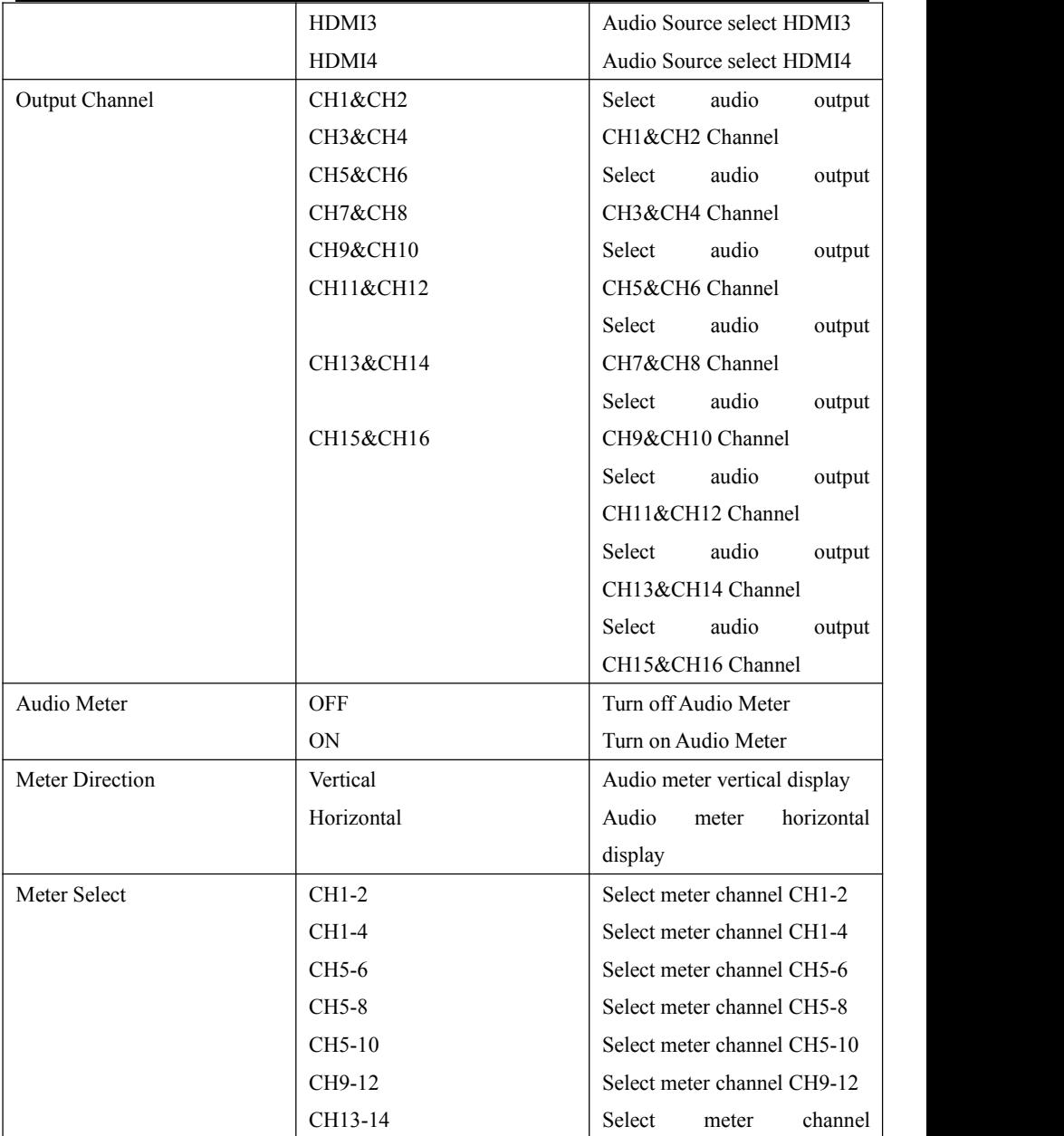

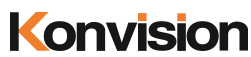

Konvision Shenzhen Konvision Technology Co, Ltd www.konvision.com

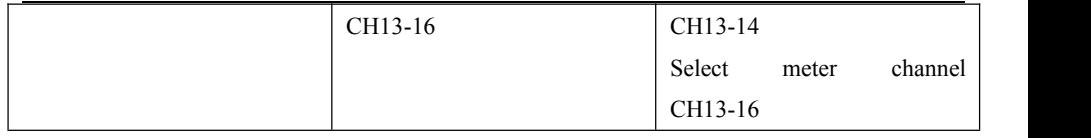

# <span id="page-32-0"></span>CC Settings:

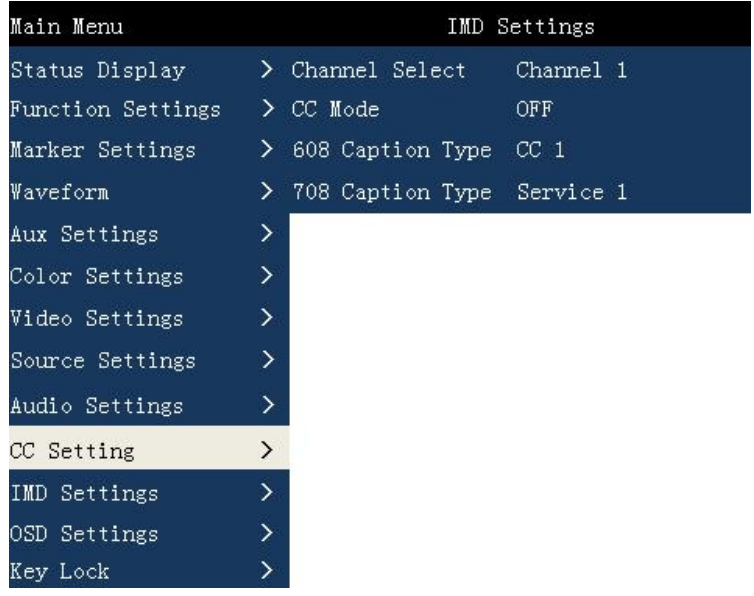

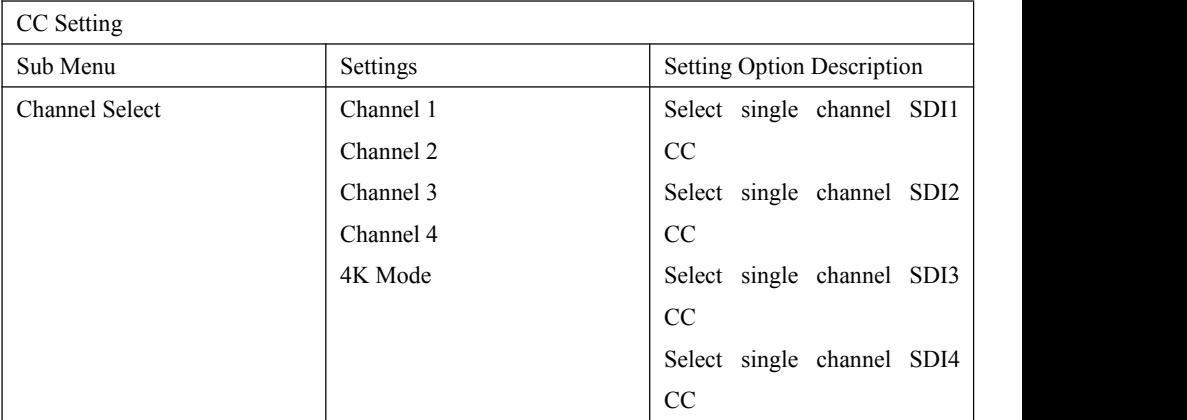

| <b>Konvision</b> |
|------------------|
|                  |

Shenzhen Konvision Technology Co,.Ltd www.konvision.com

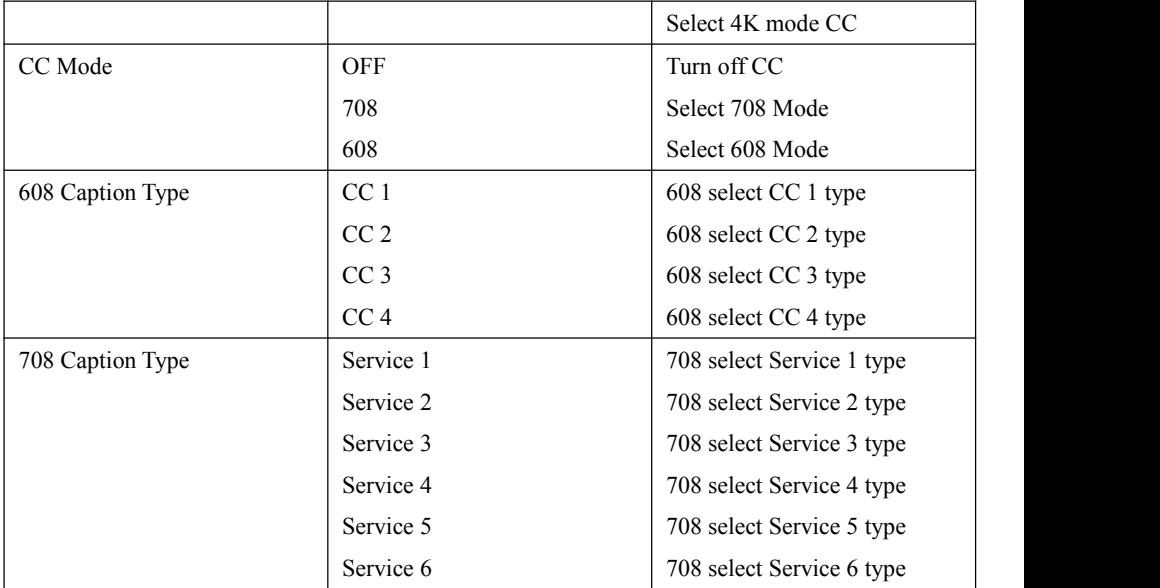

# <span id="page-34-0"></span>IMD Settings:

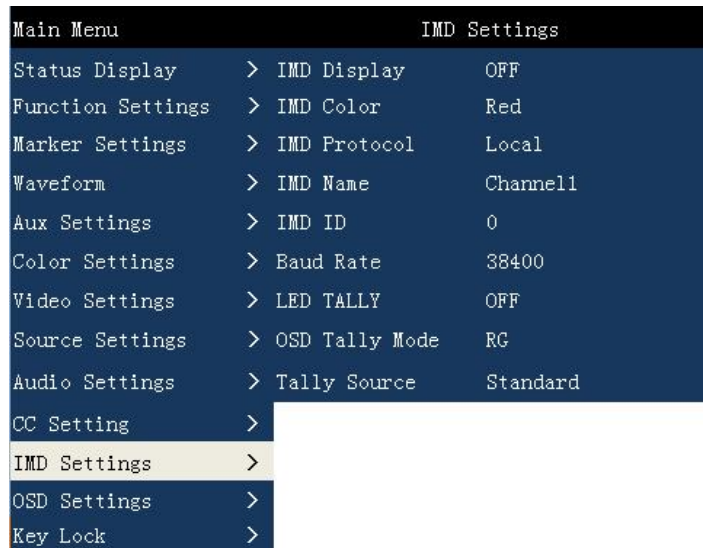

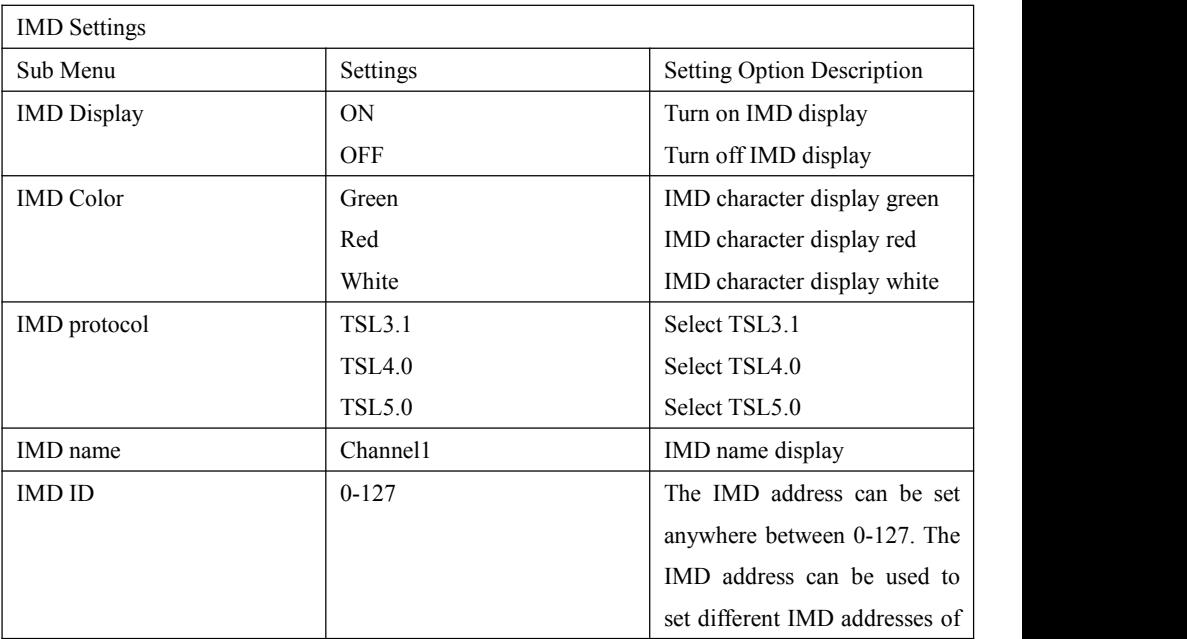

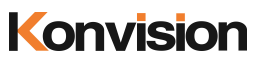

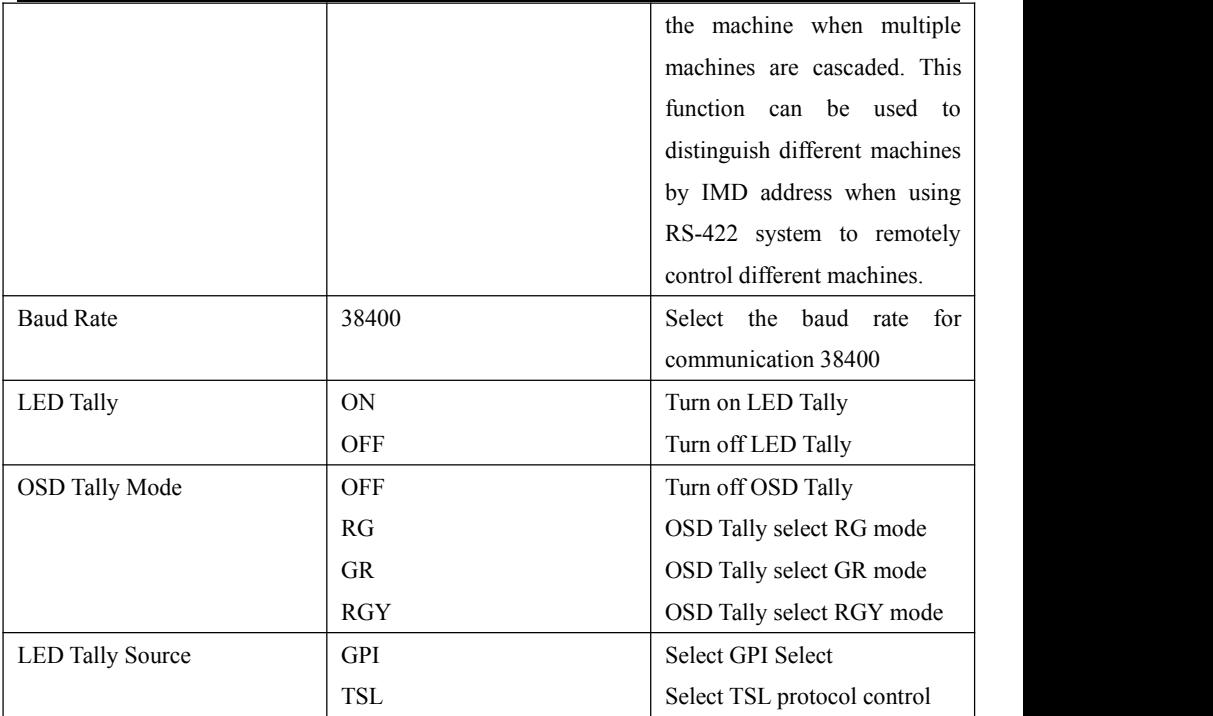

# KONVISION Shenzhen Konvision Technology Co,.Ltd www.konvision.com

# <span id="page-36-0"></span>OSD Settlings:

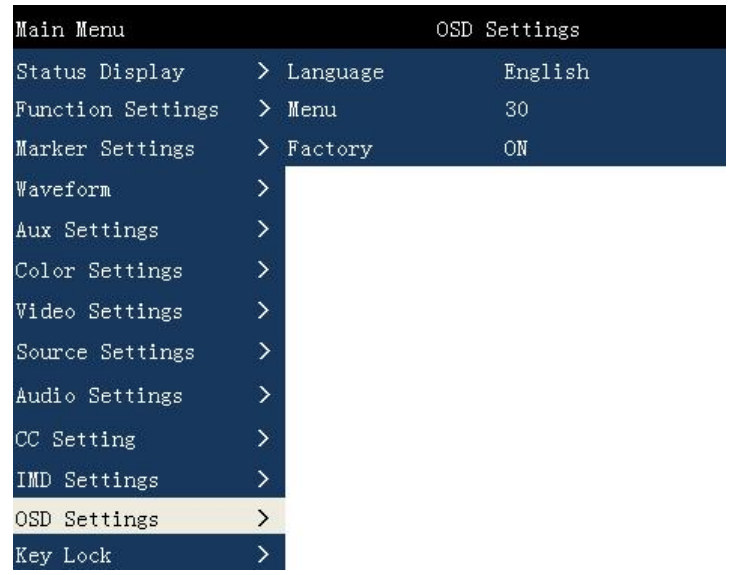

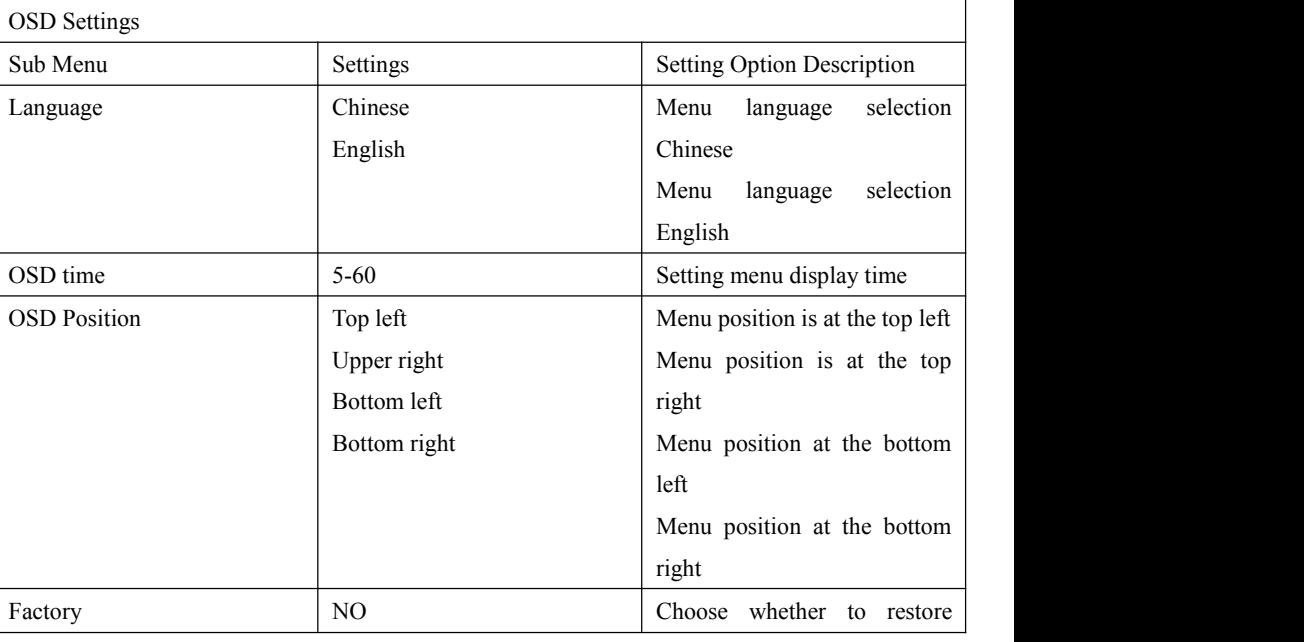

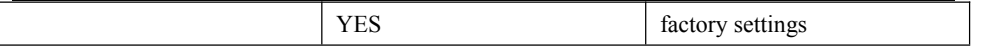

# <span id="page-37-0"></span>Key Lock:

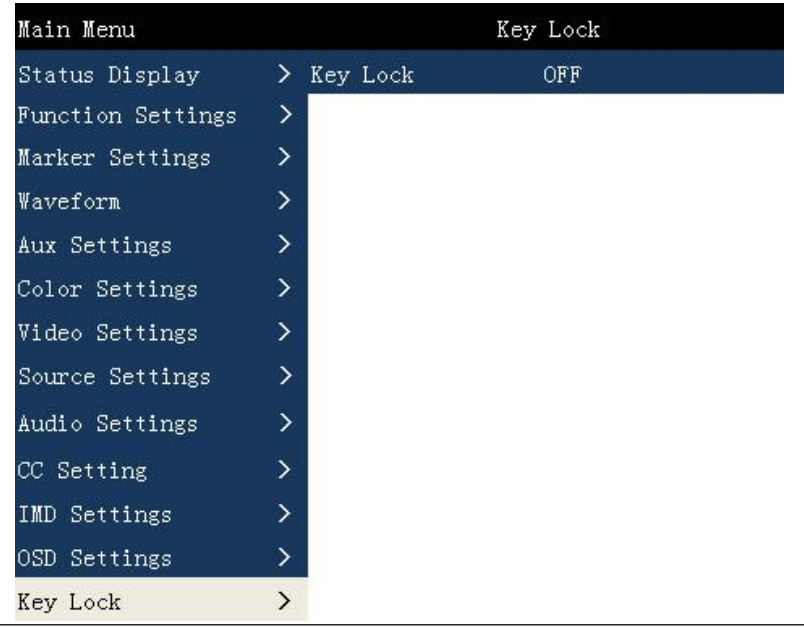

Key Lock

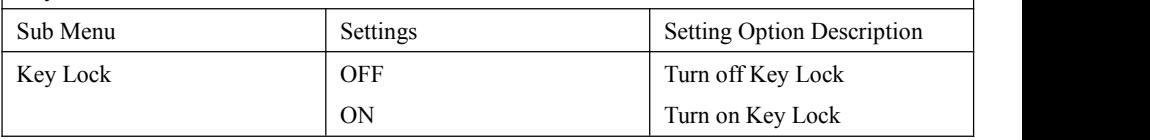

# <span id="page-37-1"></span>Factory Settings

Use this feature, you can reset this monitor to factory settings.

The factory settings can be restored when the following conditions occur on the monitor:

- 1.Press MENU button to entermain menu.
- 2.When the monitor's screen display or sound is not normal, you can enter the factory reset option to return to the factory settings in case of non-hardware failure.

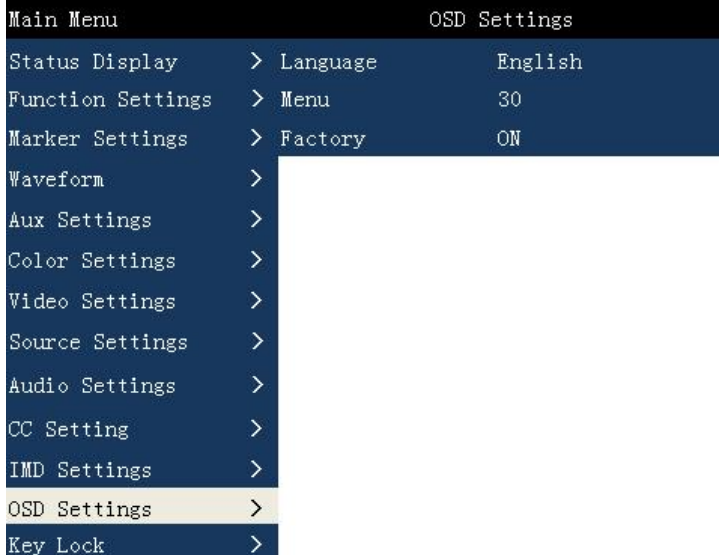

To do factory reset, please follow the below six steps:

- 1. Press MENU button to enter main menu.
- 2. Turn VOLUME knob to item Setup and select it.
- 3. Press ENTER to select the menu settings sub-menu option.
- 4. Press the DOWN button to select the factory setting option.
- 5. Press the ENTER key to select whether to restore the factory settings. Select "Yes" when prompted.
- 6. Wait for 3 seconds and then press the POWER button to boot, the monitor to restore

the factory settings is completed.

# <span id="page-38-0"></span>Remote Control

Remote control the monitor through Ethernet:

- 1 . Connected with monitor via LAN, and you can achieve remote controlling by software"Konvision Device Controller".(Network remote control software and instructions please contact with the dealer)
- 2.The network cable is a parallel cable connection

Parallel line connection: Both endsare 568A standard or both endsare 568B standard.

568A standard: green white, green, orange white, blue, blue white, orange, brown white, brown

568B standard: orange white, orange, green white, blue, blue white, green, brown white, brown

# <span id="page-39-0"></span>AC Power Connection

Plug the AC power cord into the monitor AC jack

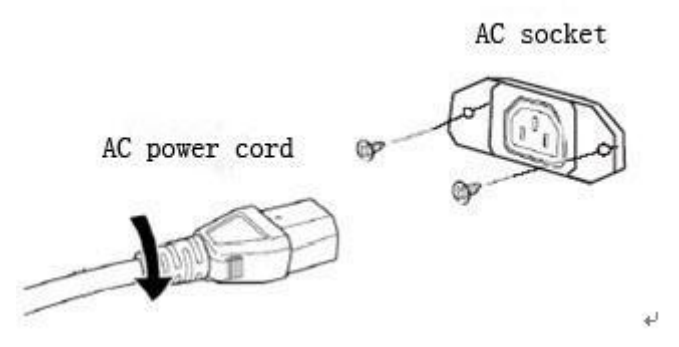

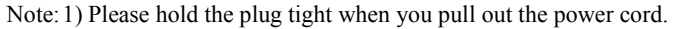

2 ) Please do not connect the power supply before you insert the cable well.

3) Please use power cord match to monitors.

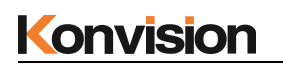

# Warranty Card

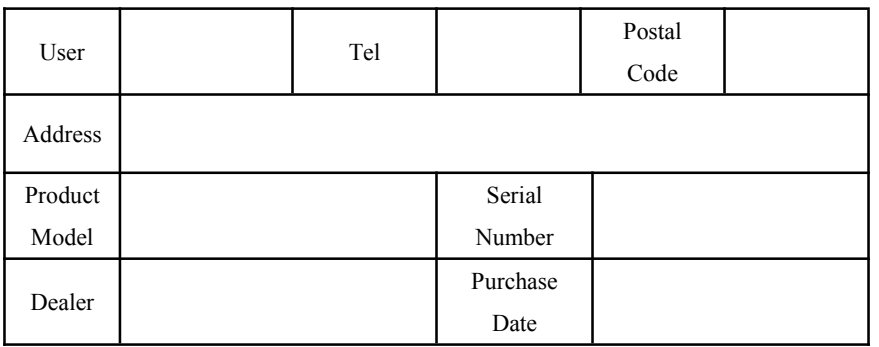

# **Maintenance Record**

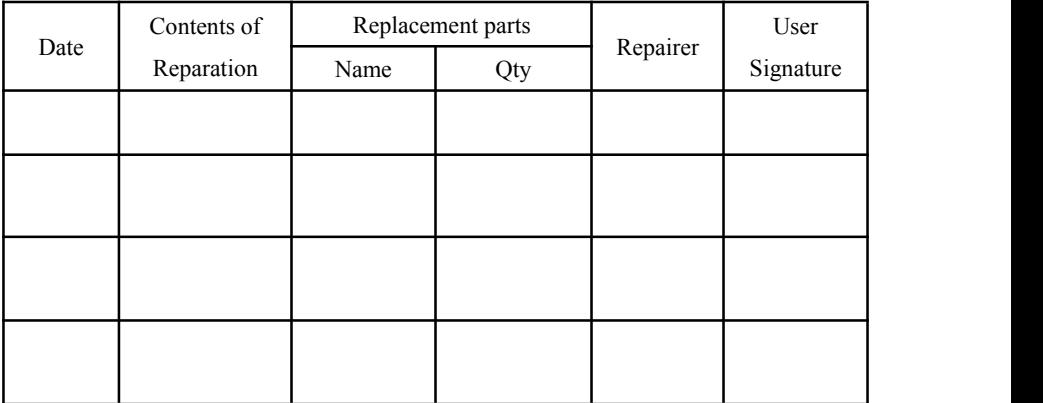

This warranty card should be filled in immediately when purchasing

Please keep a proper record of this warranty card.

As the continuous improvement of the products, this will subject to change without notice

All contents on this data have been carefully checked, if there is any printing errors  $\&$  omissions or any misunderstanding, our Company reserves the right of interpretation.